## Inzomen op een bepaald stukje foto

Maak 2 dia's met dezelfde foto

Maak een kring om een bepaald stukje foto

Selecteer de foto en klik op:

Opmaak/pijltje bij bijsnijden/Bijsnijden op vorm/Ovaal

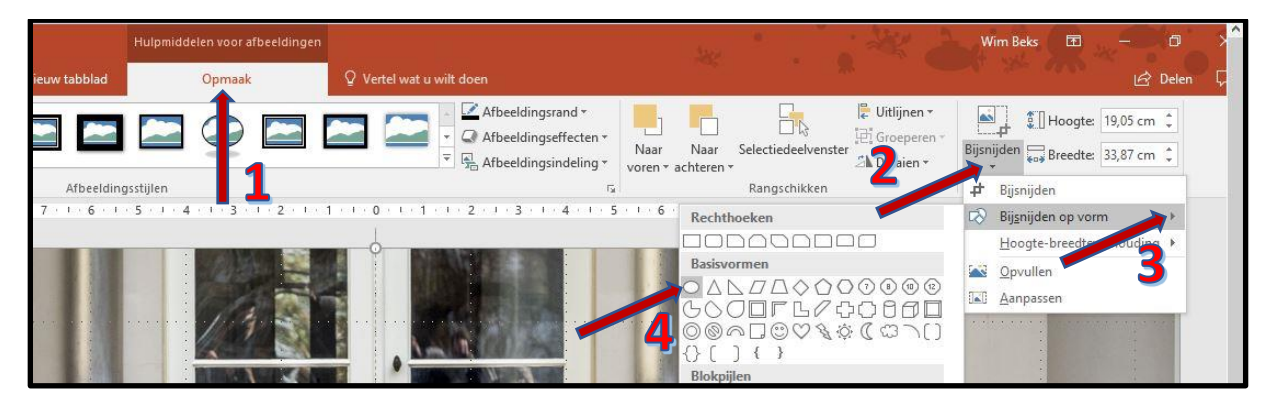

Selecteer de ovale vorm en klik op:

Opmaak/Pijltje bij Bijsnijden/Hoogte en breedte verhouding/1:1

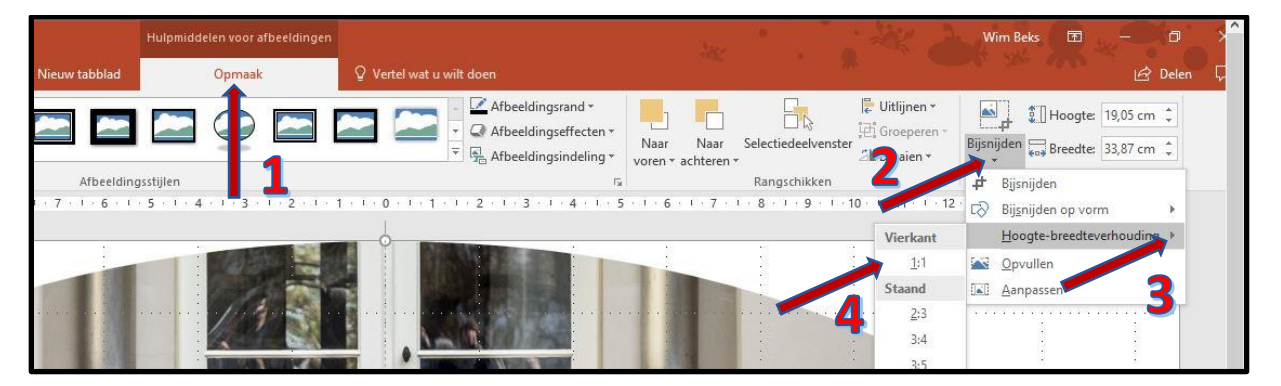

Sleep nu de foto binnen de kring, effe goed passen en meten

Klik nu naast de foto

Selecteer die 2, knip ze en plak ze in de eerste foto

Nu de Animatie:

Selecteer de kring en het stukje foto

Animatie/Animatie toevoegen/Nadruk (Geel)/Vergroten Verkleinen

Selecteer de cirkel

## Animatie/Animatie toevoegen/Start(groen)/Draaien

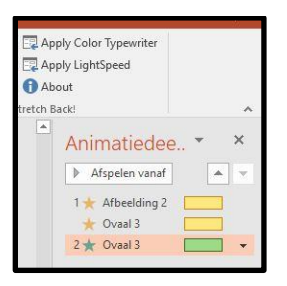

Breng het groene ovaal 3 helemaal naar boven (zie plaatje hieronder)

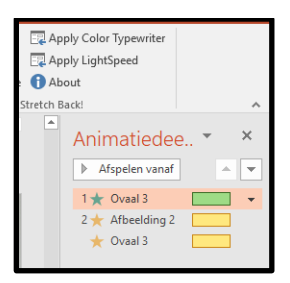

Klik op de Afbeelding 2 (geel) en stel in op Na vorige

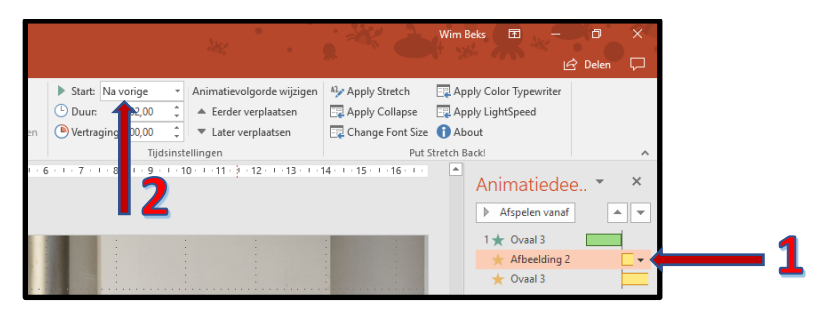

Wim Beks